Scroll back to the top of the page and press the<sup>1</sup> link that says "**My Portal**".

The page will refresh and take you back to the My Portal menu page. From here select either **Location** or **Shops.**

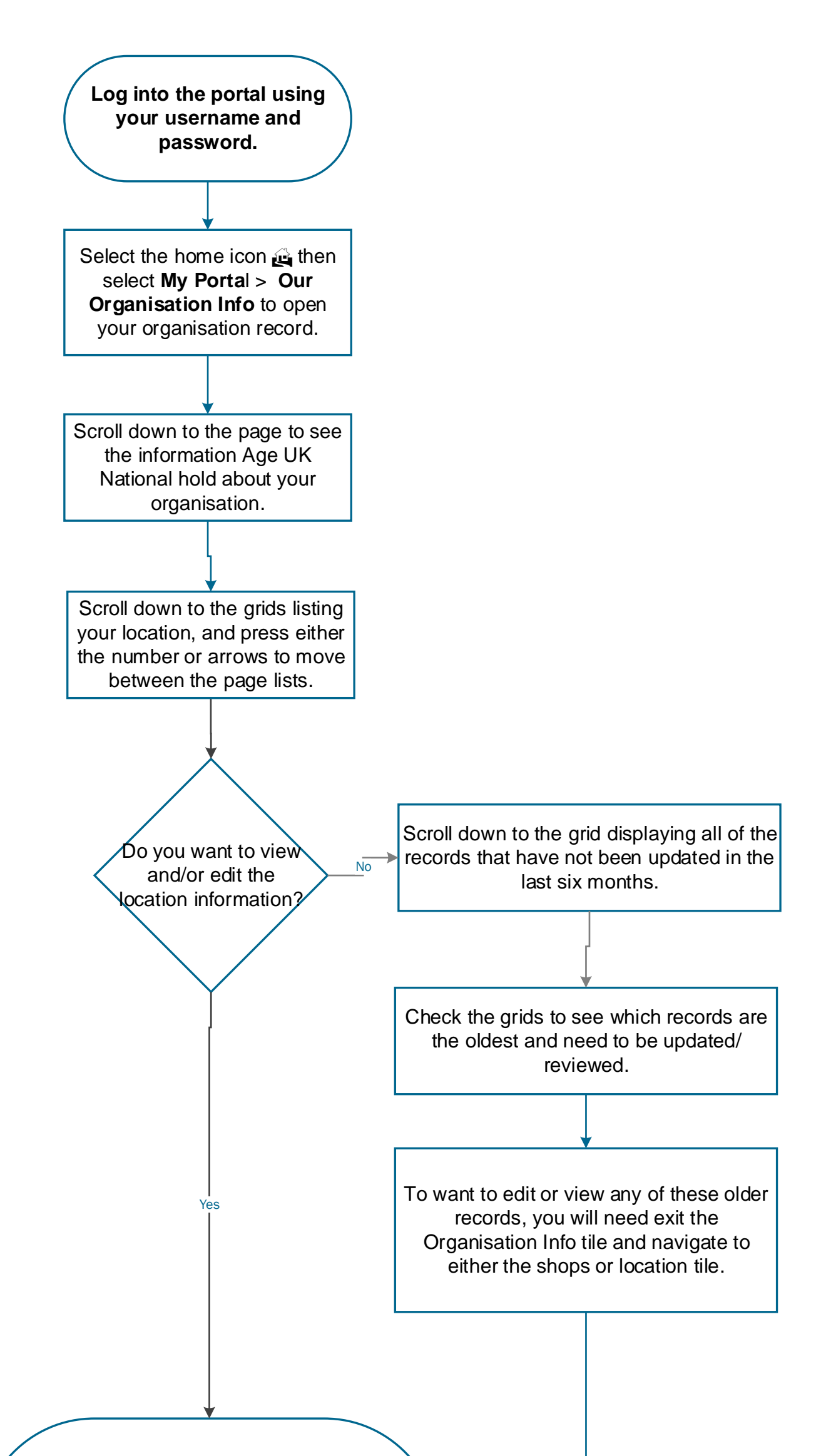

## Process: Organisation Info Record

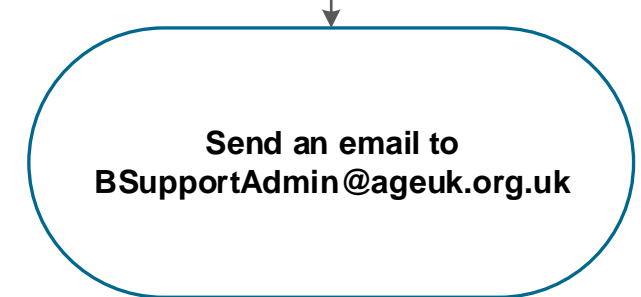

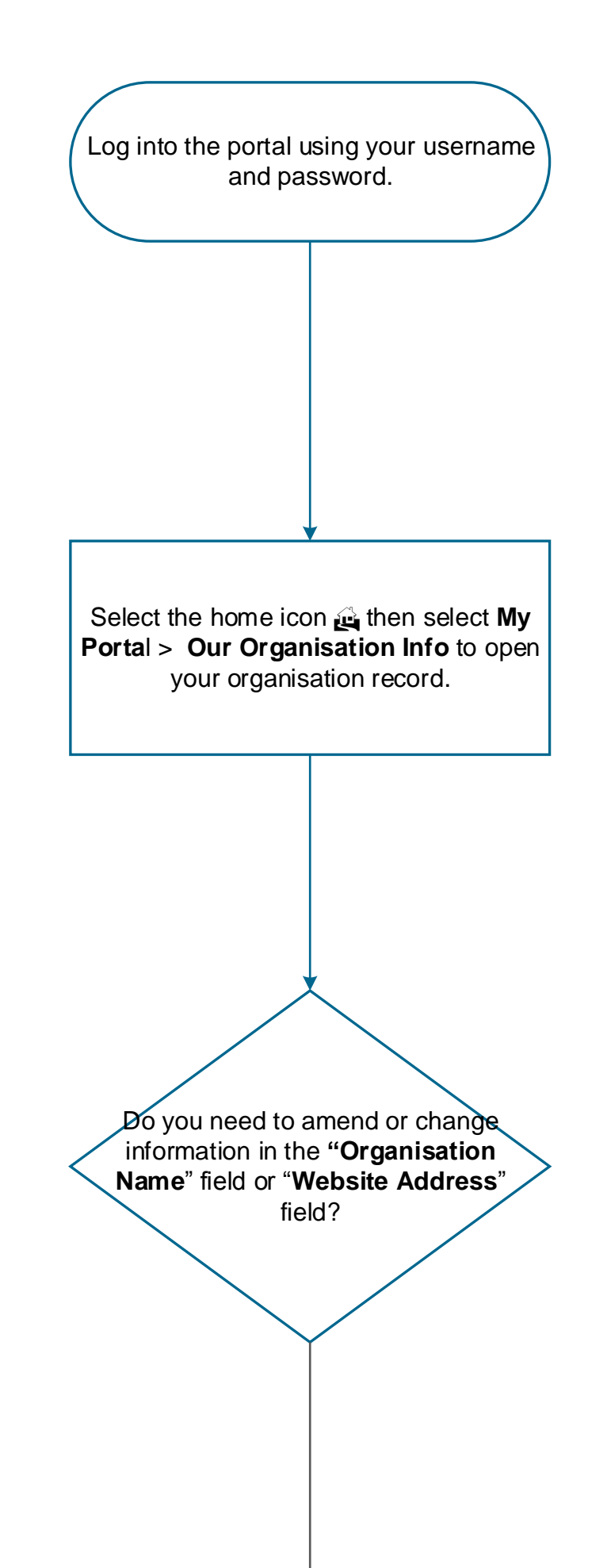

## Process: Organisation Name and Website Address

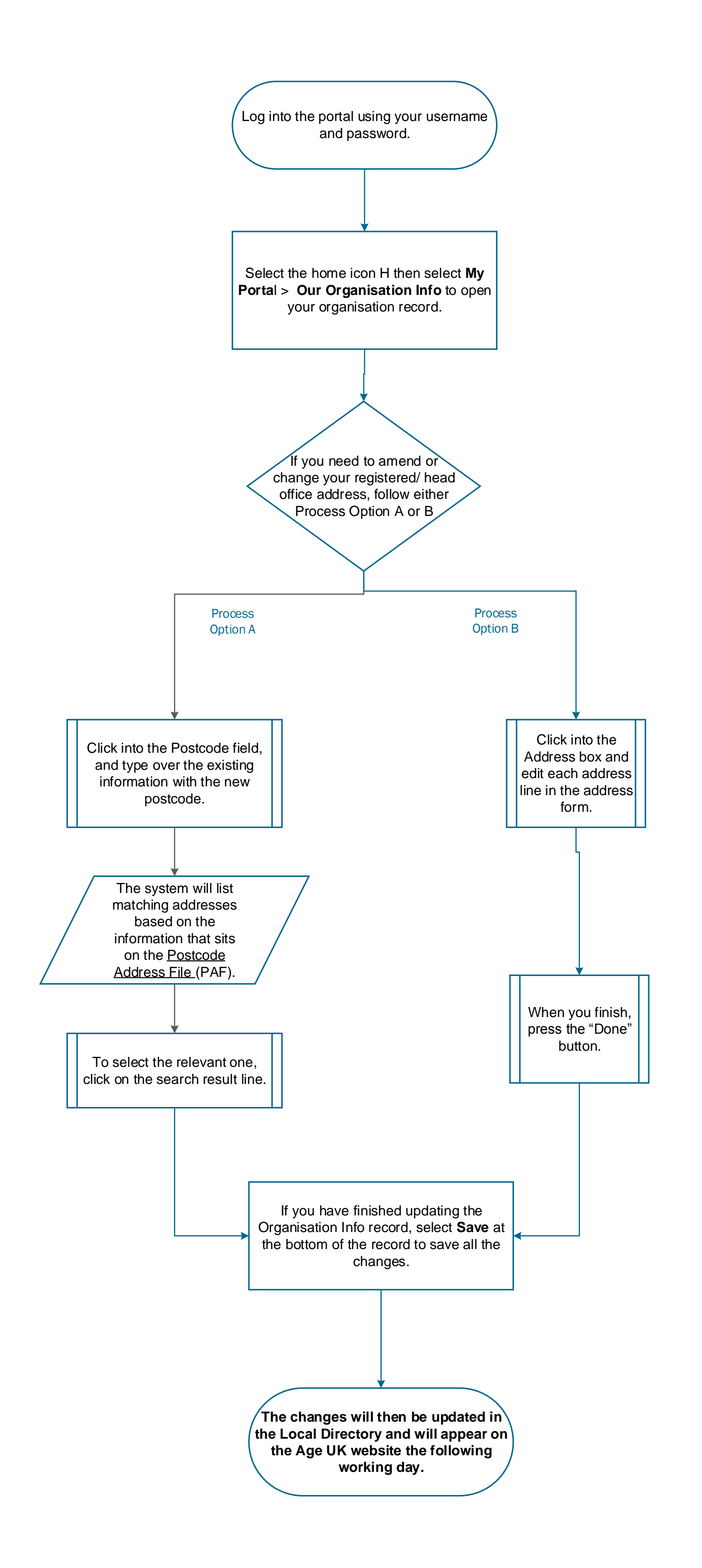

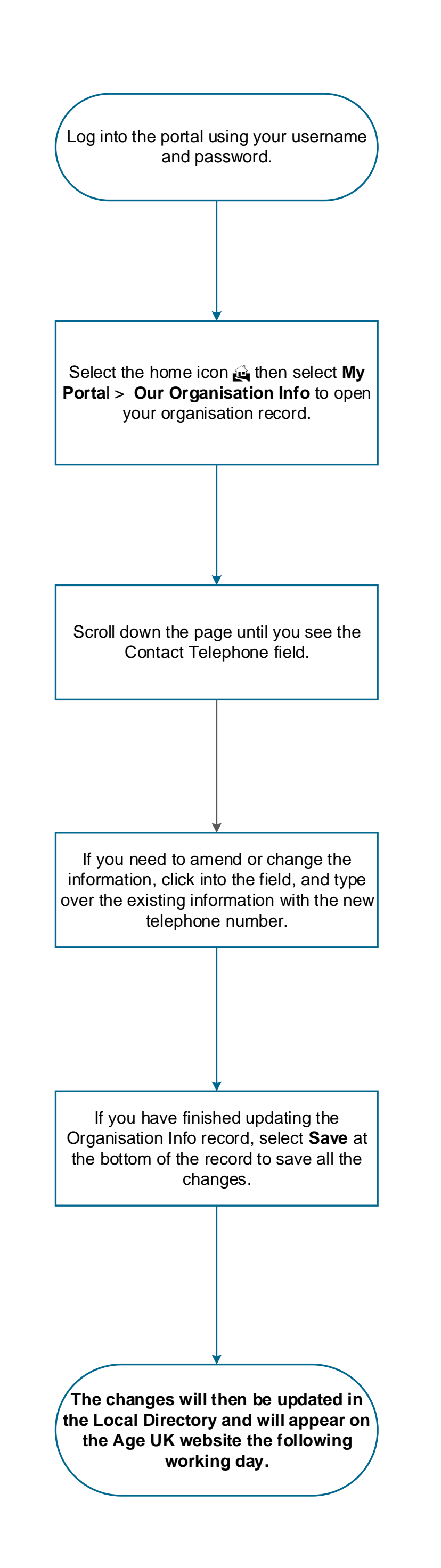

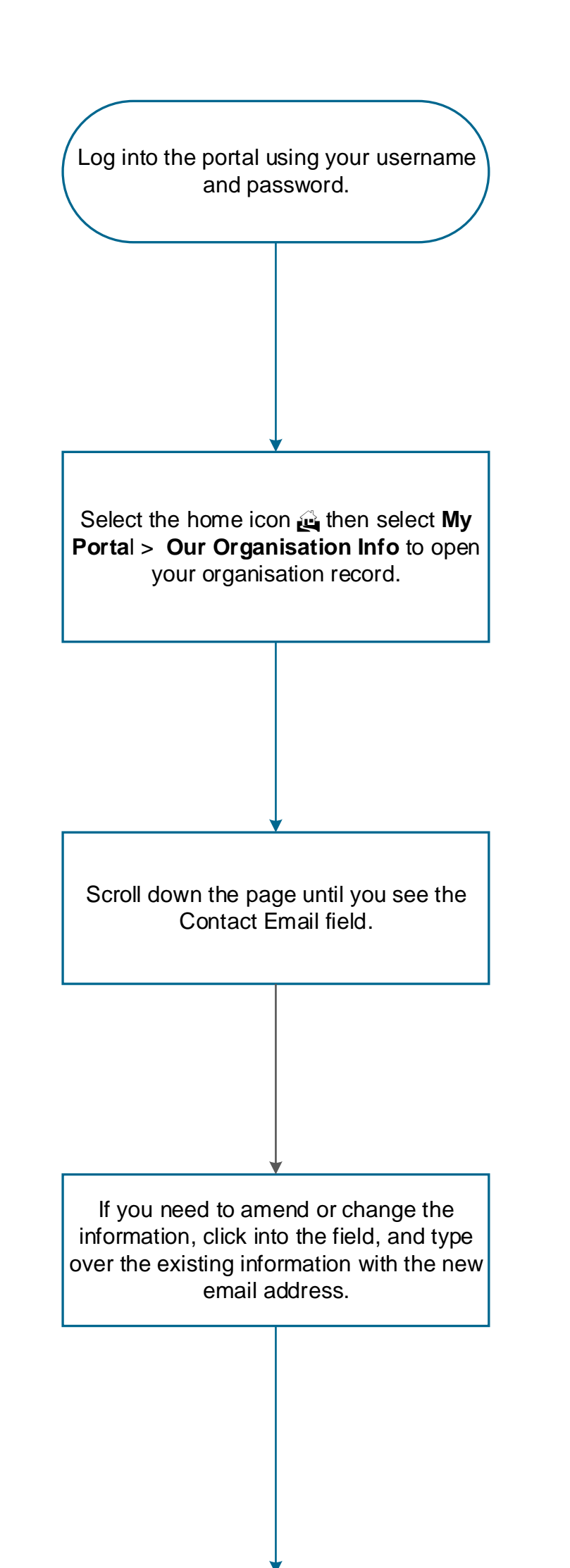

The changes will then be updated in the Local Directory and will appear on the Age UK website the following working day. If you have finished updating the Organisation Info record, select **Save** at the bottom of the record to save all the changes.

## Process: Office Email Address

## Process: Volunteer Counts

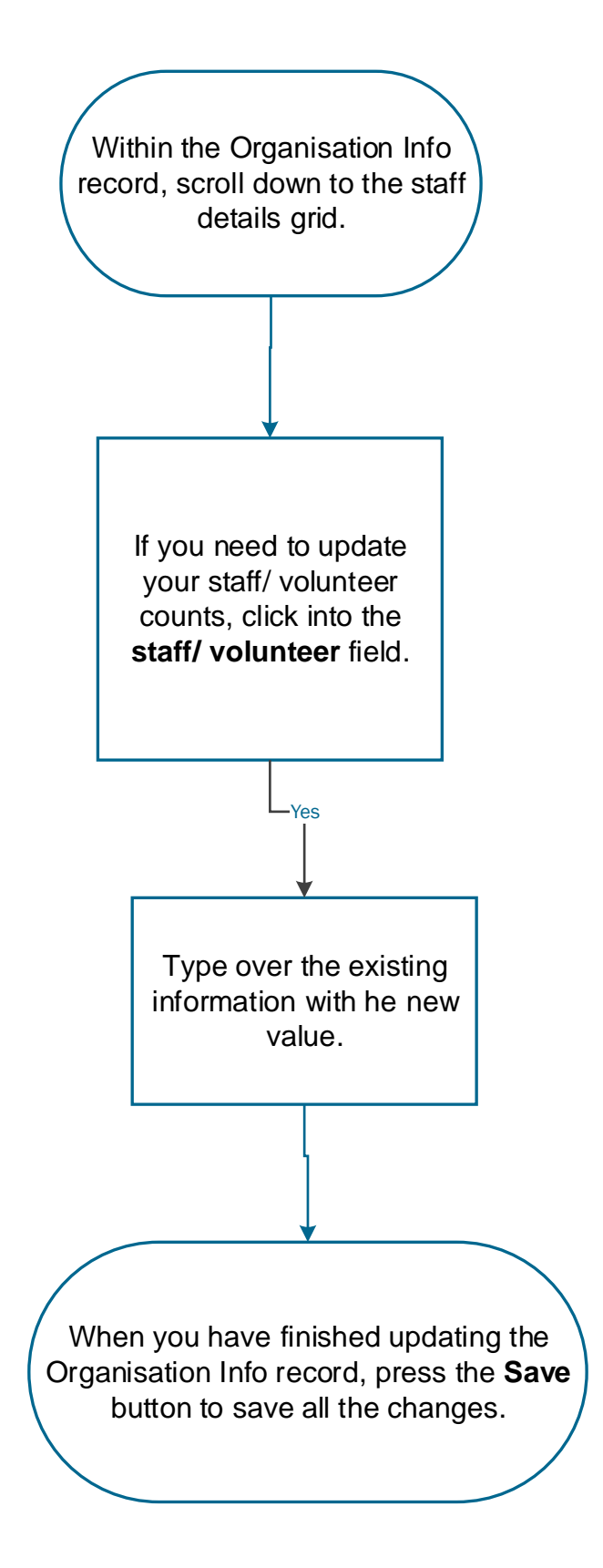

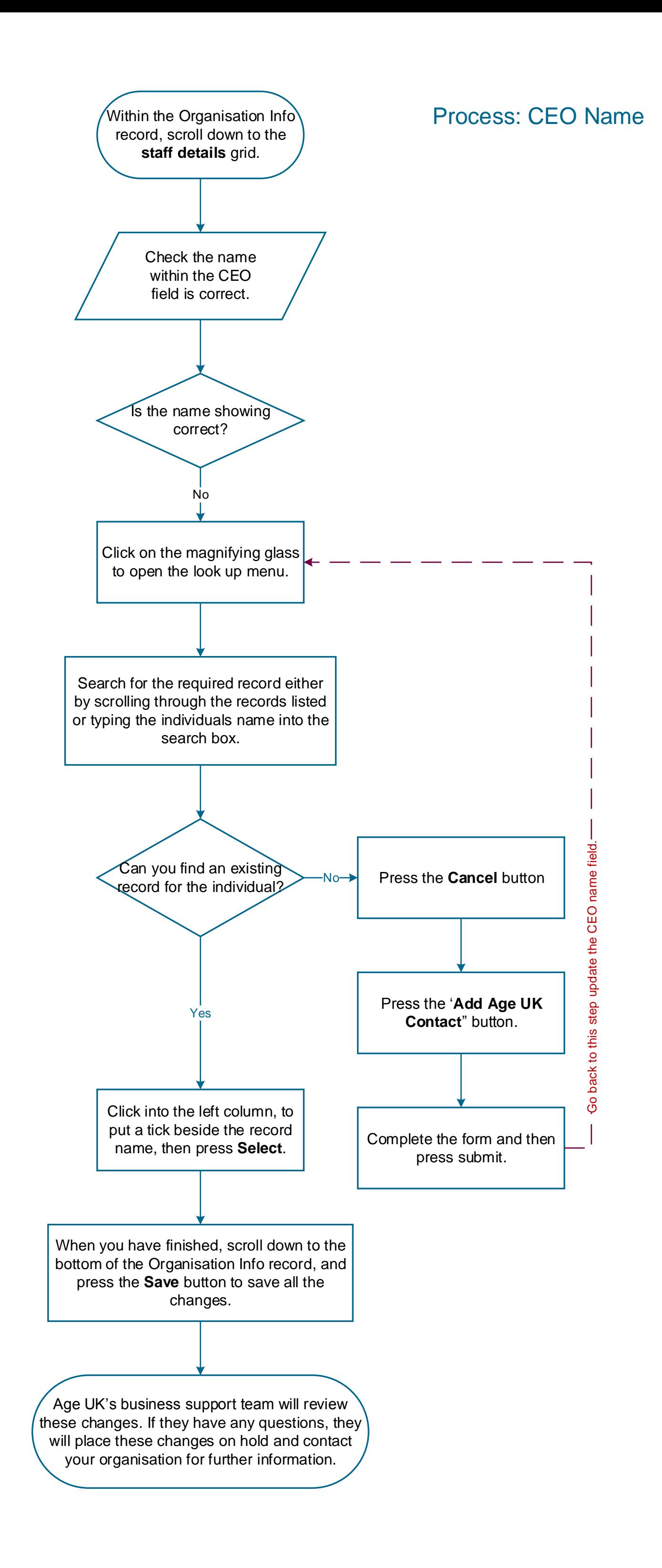

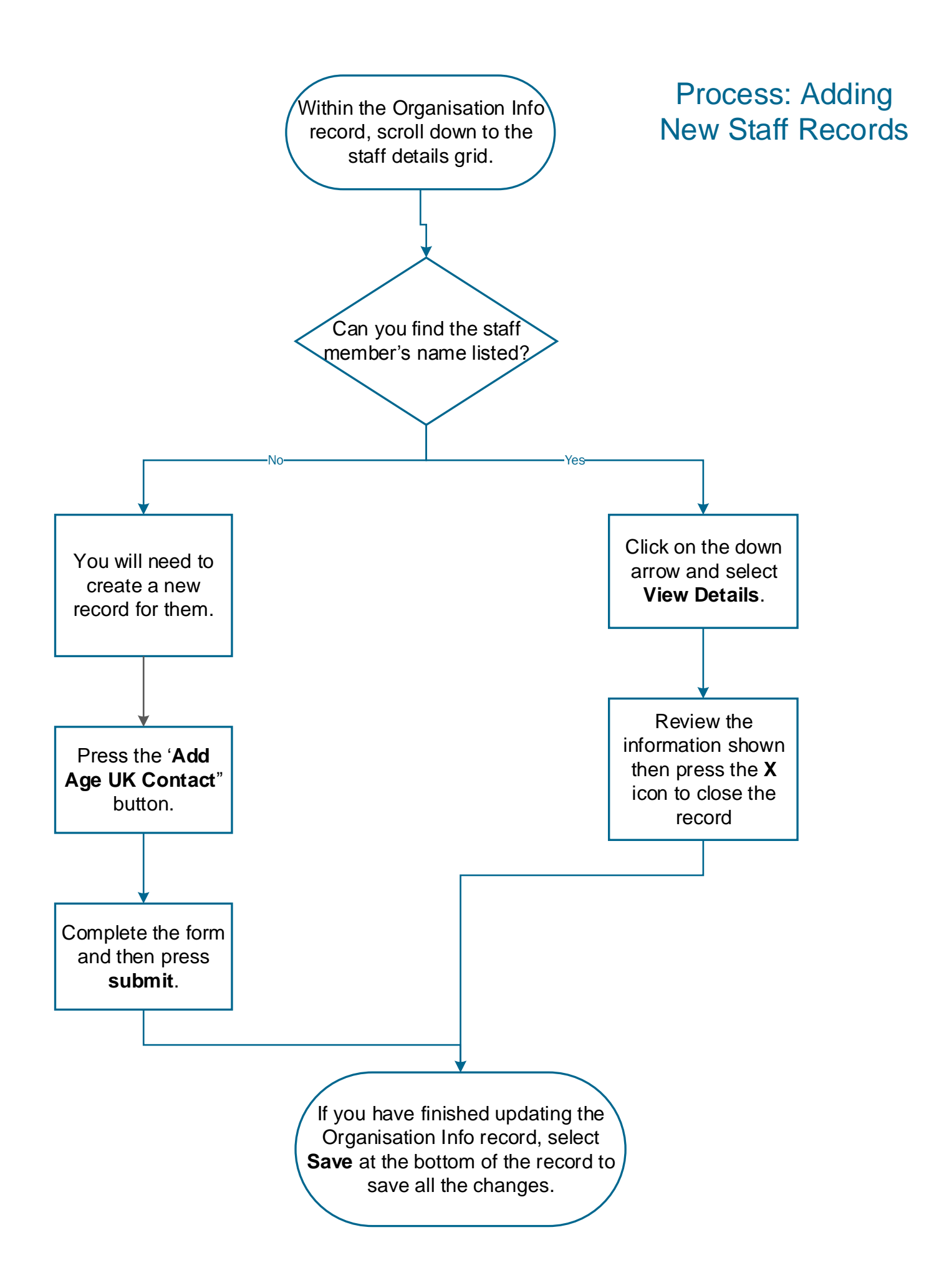

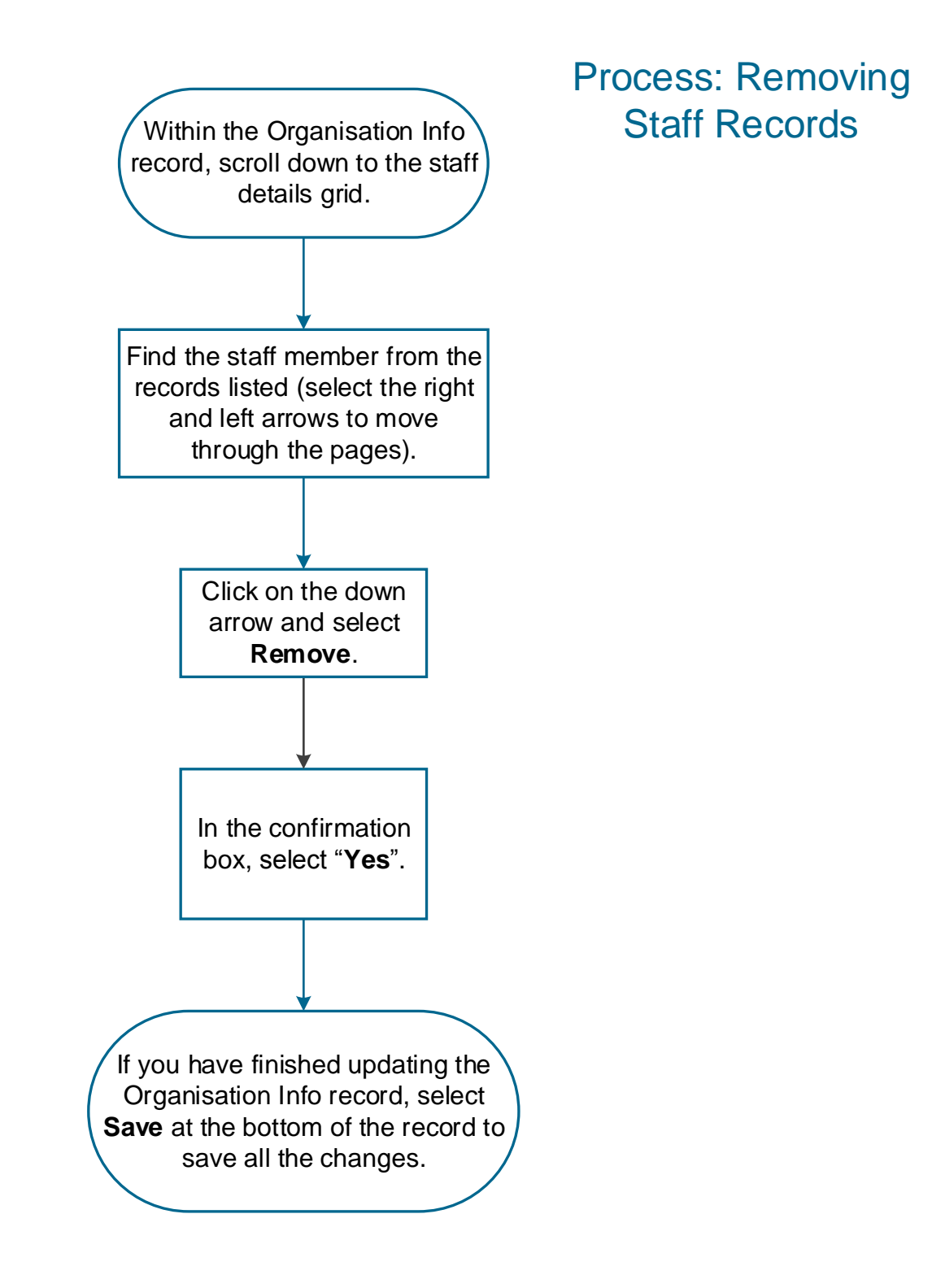